## .<br>ИЗДАТЕЛЬСТВО<br>РУССКОЕ СЛОВО ШКОЛА Образовательное пространство Учитель F Видео В Интерактивные Журн

# Инструкция библиотекаря (менеджера) школы

**Электронная образовательная среда «Русское слово»**

#### **Техническая поддержка:**

Федотова Екатерина Александровна fedotova@russlo.ru Тел.: +7(499)689-02-65, доб. 240

## Содержание

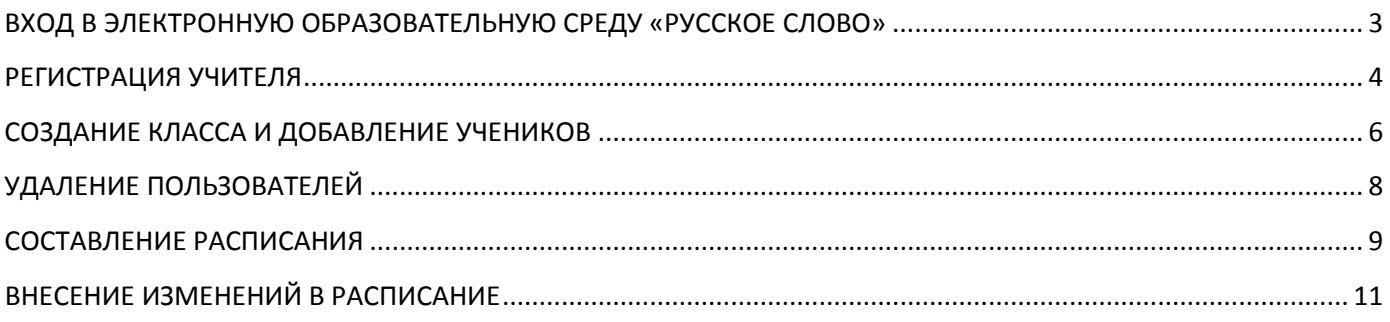

## <span id="page-2-0"></span>**ВХОД В ЭЛЕКТРОННУЮ ОБРАЗОВАТЕЛЬНУЮ СРЕДУ «РУССКОЕ СЛОВО»**

**1.** Пройдите по ссылке для доступа к сайту [http://russlo](http://russlo-edu.ru/)-edu.ru/.

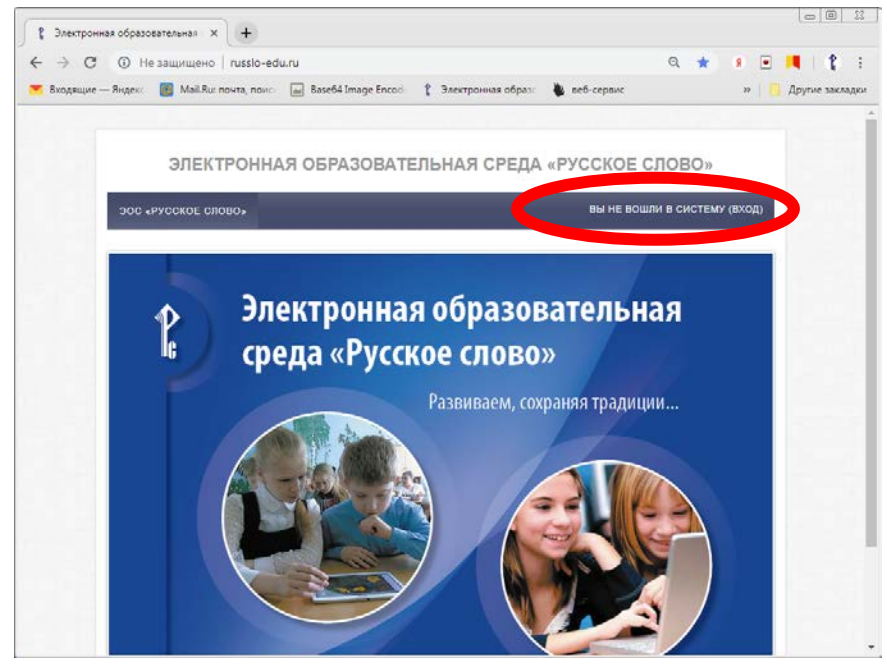

*Рис. 1.Сайт доступа к электронной образовательной среде*

**2.** Выполните вход в систему под учётной записью библиотекаря школы, нажав в правом верхнем углу страницы на ссылку с надписью «Вход» (рис.1).

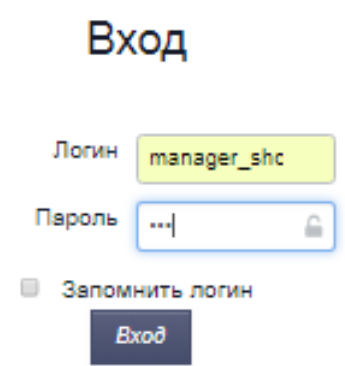

*Рис. 2. Вход в электронную образовательную среду*

## **РЕГИСТРАЦИЯ УЧИТЕЛЯ**

<span id="page-3-0"></span>**1.** На вкладке «Пользователи» выберите школу, к которой вы прикреплены библиотекарем (рис. 3).

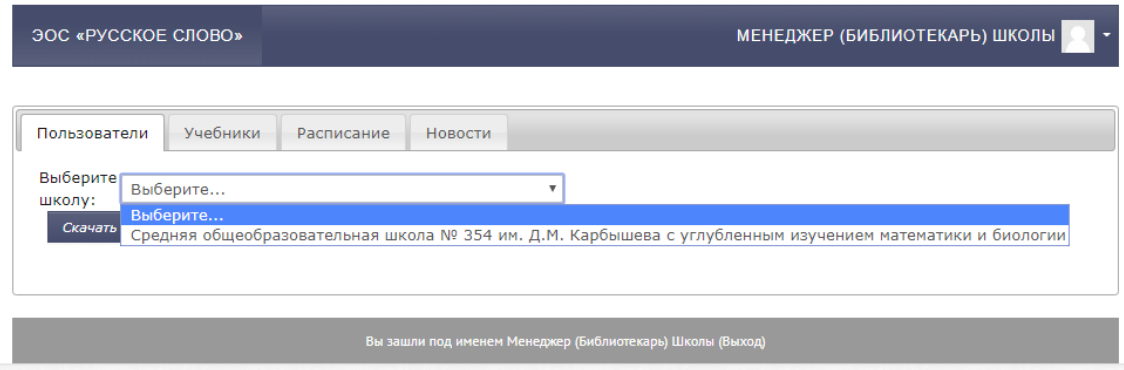

*Рис. 3. Выбор школы*

**2.** Чтобы зарегистрировать в электронной образовательной среде учителя нажмите на кнопку «Создать пользователя».

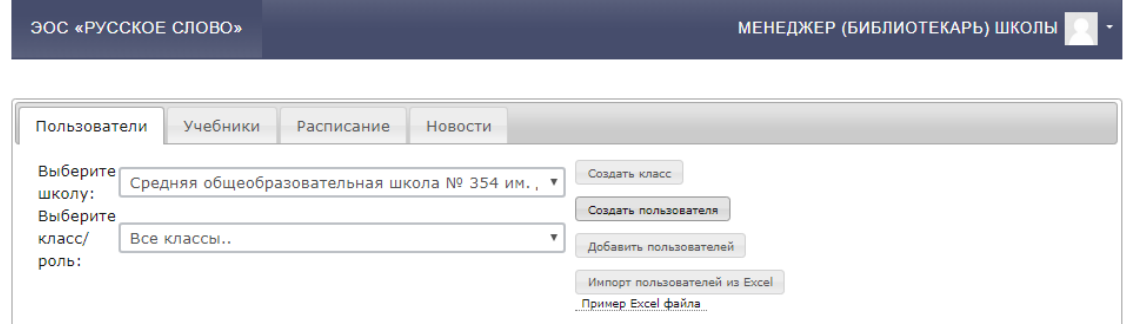

*Рис. 4. Окно по созданию пользователей и формированию классов*

## **3. ВНИМАНИЕ! Все поля являются обязательными для заполнения.**

В поле «Логин» лучше всего вводить фамилию учителя латинскими буквами. В поле «e-mail» указывайте действующую почту учителя. В поле «Имя» впечатывайте **сразу имя и отчество**. В поле «Фамилия» напечатайте фамилию преподавателя. Из списка «Тариф» выберите ваш тариф. Из списка «Класс» выберите «Учитель». Далее нажмите на кнопку «Да».

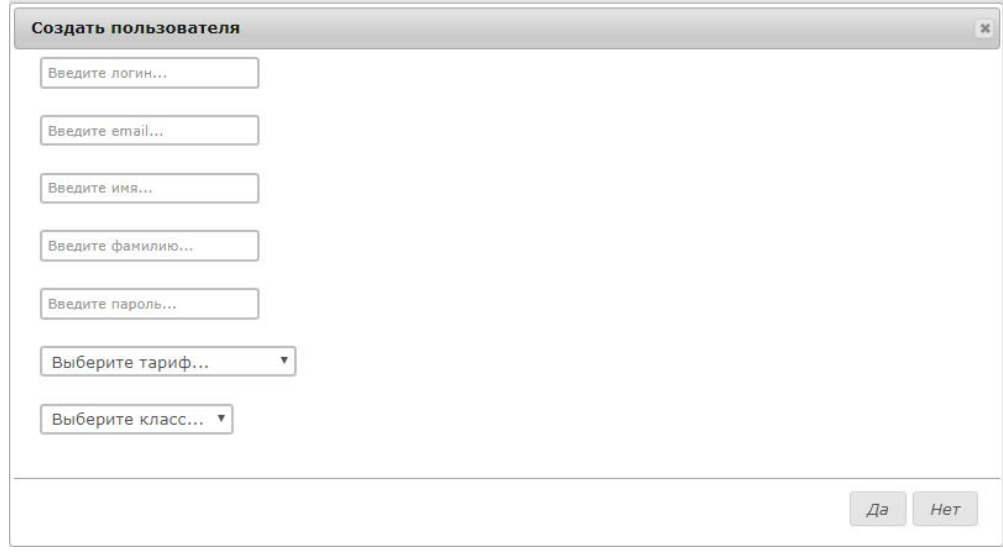

*Рис. 5. Создание нового пользователя*

## **4.** Созданный Вами учитель появится в списке всех пользователей.

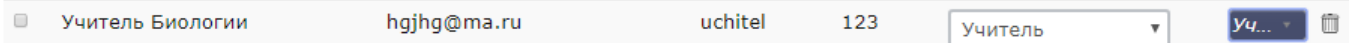

*Рис. 6. Учитель в списке пользователей*

**5.** Выдайте логин/пароль учителю. Учитель, зайдя под своей учётной записью, при необходимости сможет изменить пароль.

## **СОЗДАНИЕ КЛАССА И ДОБАВЛЕНИЕ УЧЕНИКОВ**

<span id="page-5-0"></span>**1.** Для создания класса необходимо нажать на кнопку «Создать класс» (рис. 4). В появившемся окне «Создать класс» введите название класса. Например, 5 «А» (рис. 7).

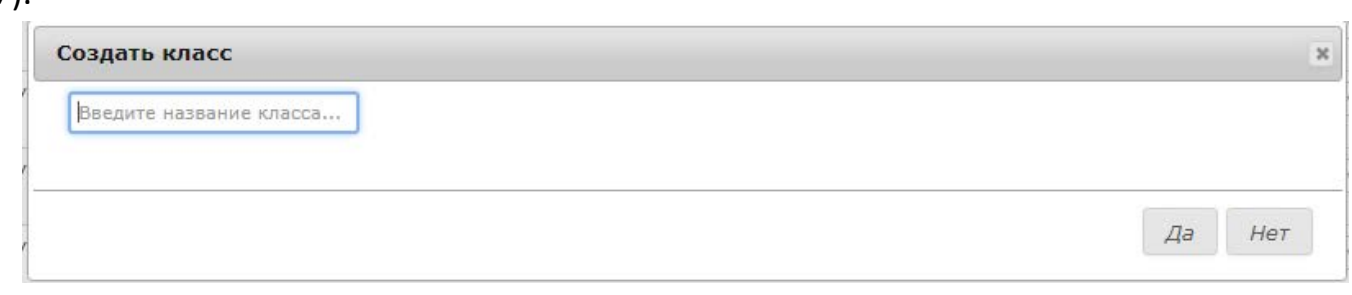

#### *Рис. 7. Создание класса.*

**2.** Для создания учеников одного класса необходимо нажать на кнопку «Добавить пользователей» (рис. 4). **ВНИМАНИЕ! Учеников добавляем в электронную образовательную среду только после создания класса.** В появившемся окне (рис. 8) введите количество учеников в классе, выберите ваш тариф, выберите название ранее созданного класса. В поле «Введите префикс логина» напечатайте текст, который будет использоваться для автоматического создания логинов. Например, на рисунке этот префикс «6classA\_», т.е. после нажатия на кнопку «Да» будут созданы пользователи, логины которых будут от *6classA\_1* до *6classA\_25.*

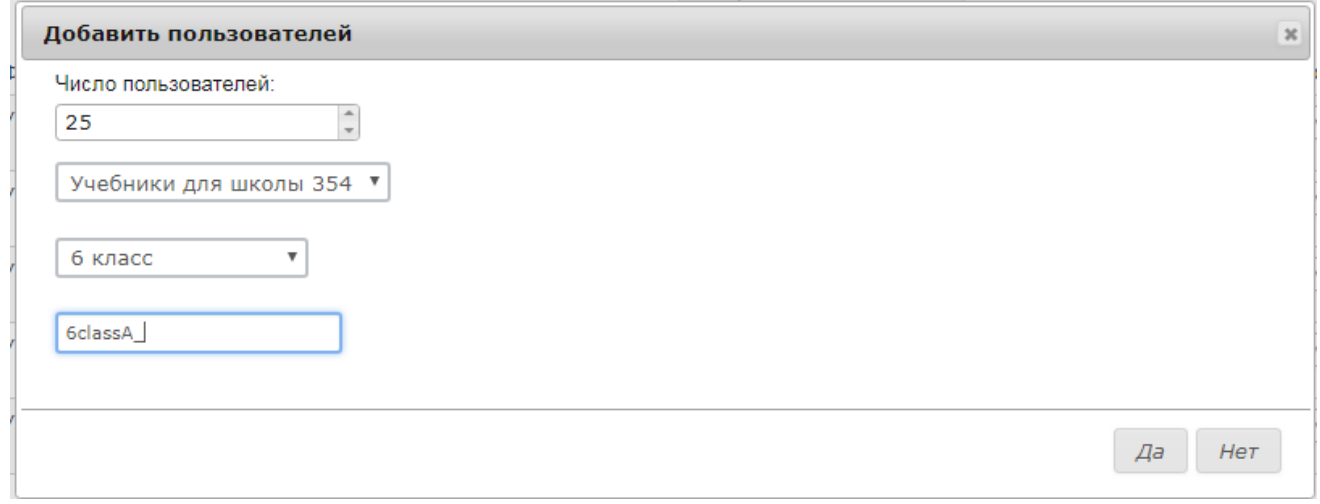

*Рис. 8. Добавление пользователей в класс*

**3.** После нажатия на кнопку «Да» в списке пользователей появятся данные для входа в электронную образовательную среду для учеников (рис. 9).

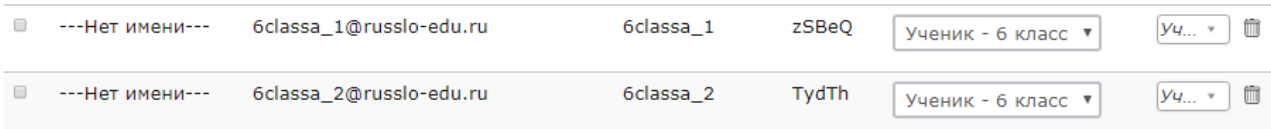

#### *Рис. 9. Список учеников*

**4.** В раскрывающемся списке «Выберите класс/роль» найдите созданный класс (рис. 10). И нажмите на кнопку «Скачать в Excel».

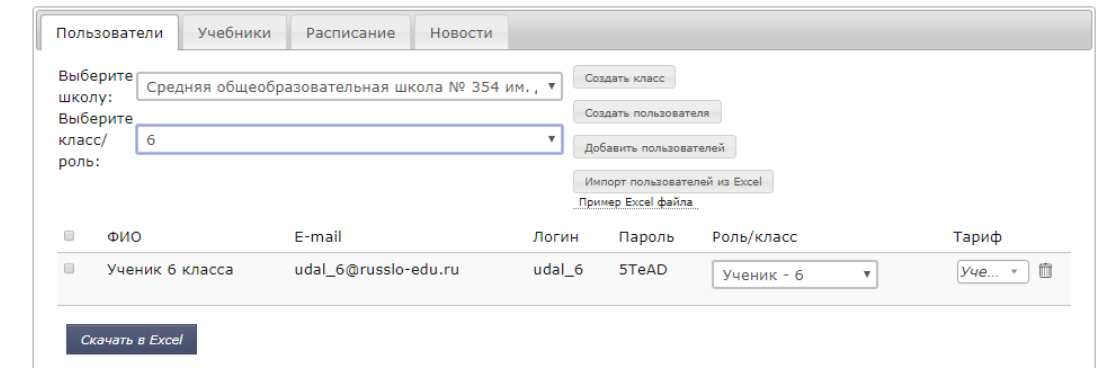

*Рис.10. Скачивание данных выбранных пользователей*

**5.** Назовите файл именем класса и сохраните.

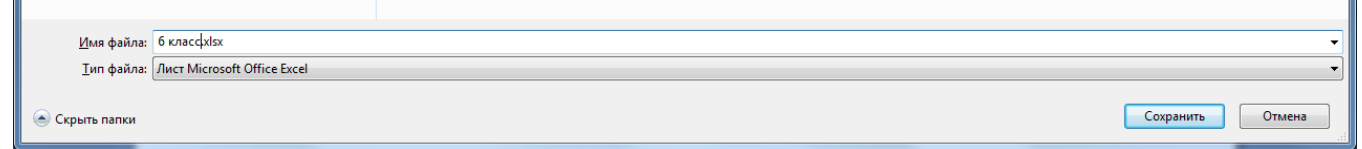

**6.** Распечатайте файл с логинами и паролями, после чего передайте их ученикам или учителям, для того, чтобы те помогли учащимся авторизоваться в электронной образовательной среде и заполнить информацию о себе согласно выданной им инструкции.

## **УДАЛЕНИЕ ПОЛЬЗОВАТЕЛЕЙ**

<span id="page-7-0"></span>Удалить пользователей из ЭОС можно двумя способами.

#### **1 способ используется при удалении одного пользователя из списка:**

**1.** Найдите в списке пользователей учётную запись для удаления и нажмите на

значок с изображением корзины .

**2.** В появившемся окне нажмите «Да» (рис. 13).

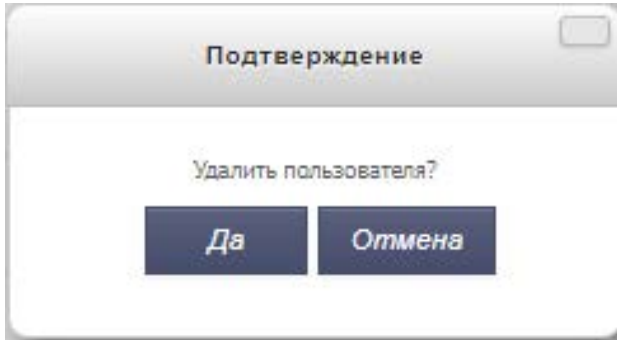

*Рис. 13. Удаление пользователя*

## **2 способ используется при удалении нескольких пользователей из списка одновременно:**

**1.** Найдите в списке пользователей учётные записи для удаления и проставьте флажок слева от них.

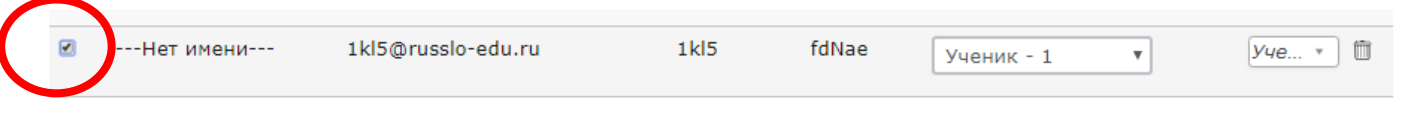

*Рис. 11. Выбор пользователя из списка*

**2.** Выберите из списка действий пункт «Удалить». И нажмите на кнопку «Выполнить».

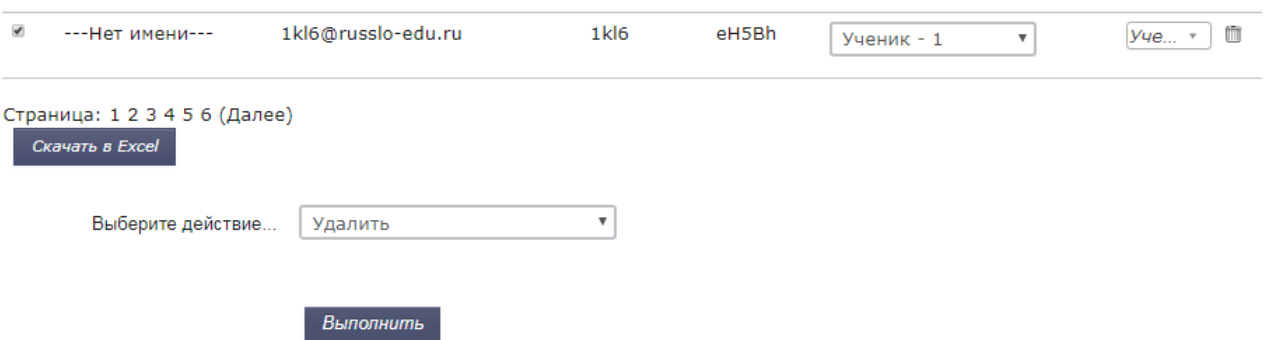

*Рис. 12. Удаление пользователя*

## **СОСТАВЛЕНИЕ РАСПИСАНИЯ**

<span id="page-8-0"></span>**1.** Для создания расписания перейдите на **соответствующую вкладку**. Выберите **класс**, для которого будет составляться расписание, а также проверьте, что **даты** совпадают с теми датами на учебной неделе, к которой вы хотите создать расписание (рис. 13).

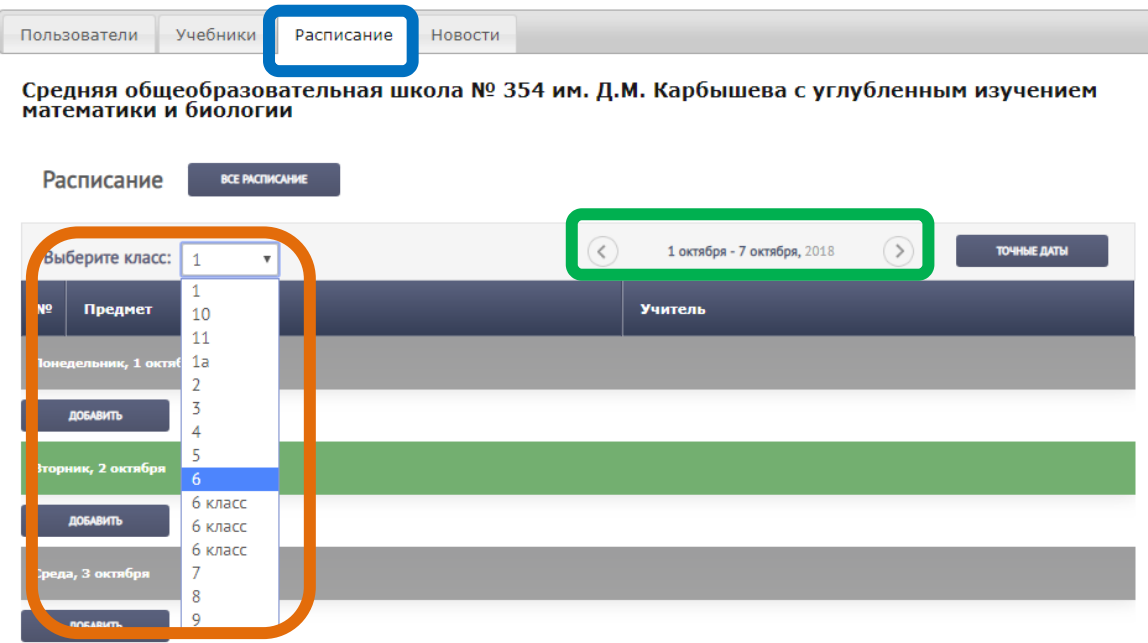

*Рис. 13.Выбор класса и недели*

**2.** Выберите день недели и нажмите на кнопку «Добавить» (рис. 14).

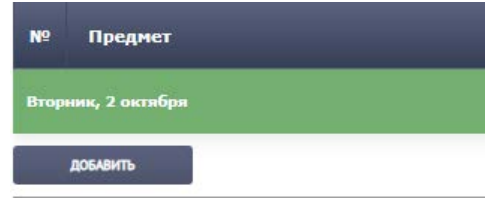

#### *Рис. 14. Выбор дня недели*

**3.** Выберите предмет. **ВНИМАНИЕ! В скобках будет указан учебник, прикрепленный к этому предмету. Например, для 6 класса следует выбирать**  *Физическая культура (Физкультура. 5—7 классы)***, а для 2 класса** *Физическая культура (Физкультура. 1—2 классы).*

|  | Pacn                      | Физика (Физика, 11 класс)                       |  |
|--|---------------------------|-------------------------------------------------|--|
|  |                           | Физика (Физика, 11 класс)                       |  |
|  |                           | Физическая культура (Физкультура. 1-2 классы)   |  |
|  |                           | Физическая культура (Физкультура, 1-2 классы)   |  |
|  |                           | Физическая культура (Физкультура. 3-4 классы)   |  |
|  | Выбер                     | Физическая культура (Физкультура. 3-4 классы)   |  |
|  |                           | Физическая культура (Физкультура, 5-7 классы)   |  |
|  |                           | Физическая культура (Физкультура. 5-7 классы)   |  |
|  | N <sub>2</sub><br>Понедел | Физическая культура (Физкультура. 5-7 классы)   |  |
|  |                           | Физическая культура (Физкультура. 8-9 классы)   |  |
|  |                           | Физическая культура (Физкультура. 8-9 классы)   |  |
|  |                           | Физическая культура (Физкультура. 10-11 классы) |  |
|  |                           | Физическая культура (Физкультура. 10-11 классы) |  |
|  |                           | Химия (Химия. 8 класс)                          |  |
|  | ДОБ                       | Химия (Химия. 9 класс)                          |  |
|  |                           | Химия (Химия. 10 класс)                         |  |
|  | <b>Вторник</b>            | Химия (Органическая химия. 11 класс)            |  |
|  |                           | Химия (Органическая химия. 11(10) класс)        |  |
|  |                           | Химия (Химия. 10(11) класс)                     |  |
|  |                           | Экология (Экология, 10 класс)                   |  |
|  |                           | v<br>Окно                                       |  |
|  |                           | Выберите учителя                                |  |
|  |                           | Перейти в учебник                               |  |
|  |                           |                                                 |  |

*Рис. 15. Выбор предмета*

**4.** Если вы столкнулись с ситуацией, что в электронной образовательной среде нет предмета, который преподают в вашей школе, оставьте на месте этого урока «Окно» (рис. 16). Заполнять при этом ФИО учителя или нет зависит от того зарегистрирован он в электронной образовательной среде или нет. Если учитель зарегистрирован, то напротив «Окна» необходимо выбрать из списка его ФИО.

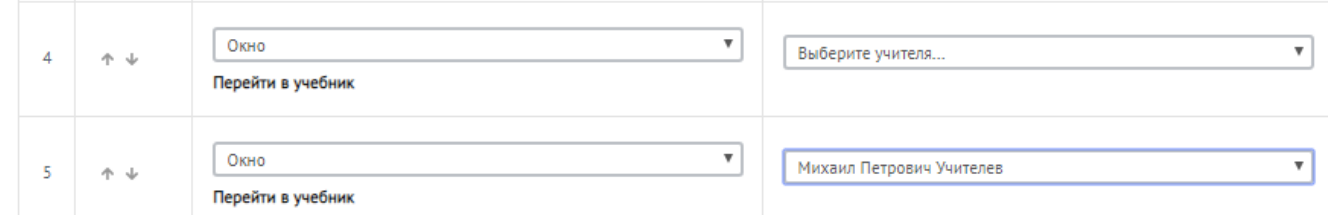

*Рис. 16. Окно в расписании*

*(урок 4 – учитель не работает в ЭОС, урок 5 – учитель работает в ЭОС)*

**5.** Напротив каждого урока назначьте учителя, который будет его проводить, выбрав его ФИО в раскрывающемся списке (рис. 17).

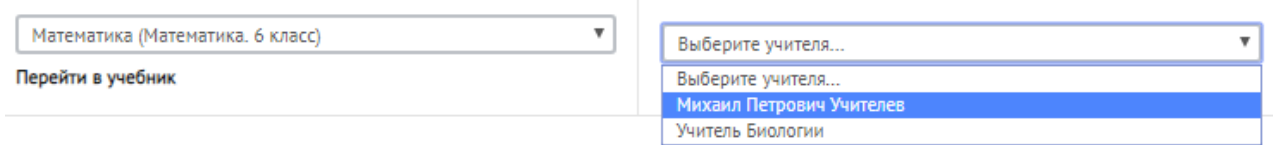

#### *Рис. 17. Выбор учителя*

**6.** Если предмет в списке есть, но учитель не работает в электронной образовательной среде, проставьте данный урок в расписании, но оставьте поле «Учитель» пустым. В этом случае дети смогут получить доступ к электронной форме учебника по данному предмету и познакомиться с ним самостоятельно (рис. 18).

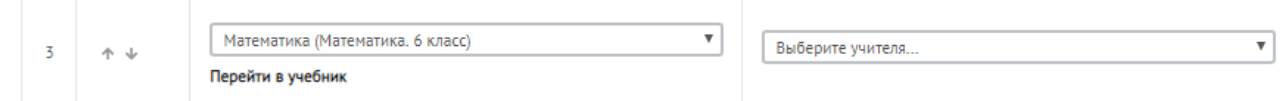

*Рис. 18. ЭФУ по данному предмету есть в ЭОС, но учитель в ЭОС не работает*

## **ВНЕСЕНИЕ ИЗМЕНЕНИЙ В РАСПИСАНИЕ**

<span id="page-10-0"></span>**ВНИМАНИЕ! Помните, что во время внесения изменений в расписание, внесённые правки автоматически синхронизируются с информацией в электронном журнале и электронных дневниках учащихся, что может повлиять на их работу в электронной образовательной среде.**

**1.** Если необходимо поменять местами предметы воспользуйтесь **стрелками**, расположенными слева от названия предмета (рис. 19).

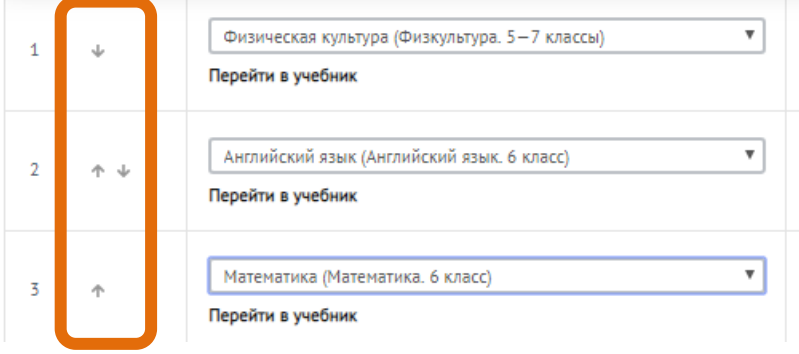

*Рис. 19. Перемещение уроков в сетке расписания*

**2.** Если необходимо удалить урок нажмите на крестик, расположенный справа от урока (рис. 20).

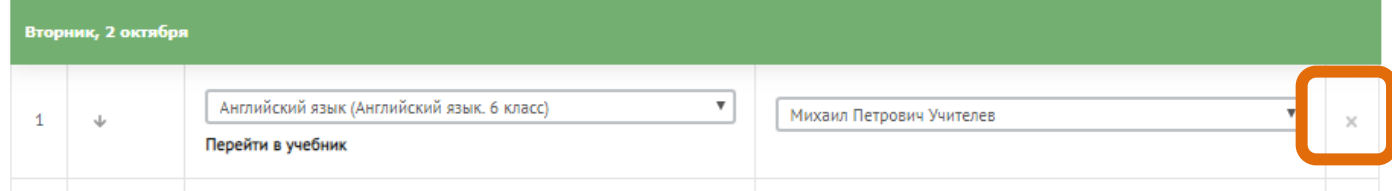